### **REPUBLIK INDONESIA KEMENTERIAN HUKUM DAN HAK ASASI MANUSIA**

# **SURAT PENCATATAN CIPTAAN**

Dalam rangka pelindungan ciptaan di bidang ilmu pengetahuan, seni dan sastra berdasarkan Undang-Undang Nomor 28 Tahun 2014 tentang Hak Cipta, dengan ini menerangkan:

Nomor dan tanggal permohonan : EC00202038660, 9 Oktober 2020

Rappocini, Makassar, SULAWESI SELATAN, 90222

#### **Pencipta**

Nama : **Rusli, Ansari Saleh Ahmar dkk**

 $\Gamma_{\rm u}$ 

Alamat : Jalan Landak Baru Lr. 7A No. 9 Kelurahan Banta-Bantaeng, Kecamatan

 $Kewarganegaraan$   $\left| \right|$   $\left| \right|$   $\left| \right|$   $\left| \right|$   $\left| \right|$   $\left| \right|$   $\left| \right|$   $\left| \right|$   $\left| \right|$   $\left| \right|$   $\left| \right|$   $\left| \right|$   $\left| \right|$   $\left| \right|$   $\left| \right|$   $\left| \right|$   $\left| \right|$   $\left| \right|$   $\left| \right|$   $\left| \right|$   $\left| \right|$   $\left| \right|$   $\left| \right|$   $\left|$ 

**Pemegang Hak Cipta**

Nama : **Yayasan Ahmar Cendekia Indonesia** Alamat : Bura'ne Desa Boddia Kecamatan Galesong, Takalar, SULAWESI

Kewarganegaraan  $\left\{\begin{array}{ccc} \downarrow & \downarrow \end{array}\right\}$  : Indonesia

Jenis Ciptaan **A Server Allen Server Server Allen Server Allen Komputer** 

Judul Ciptaan : **EPresensi: Sistem Presensi Perkuliahan Daring**

Tanggal dan tempat diumumkan untuk pertama kali di wilayah Indonesia atau di luar wilayah Indonesia

Jangka waktu pelindungan | / / / Berlaku selama 50 (lima puluh) tahun sejak Ciptaan tersebut pertama kali

Nomor pencatatan (1996) : 000213958

adalah benar berdasarkan keterangan yang diberikan oleh Pemohon. Surat Pencatatan Hak Cipta atau produk Hak terkait ini sesuai dengan Pasal 72 Undang-Undang Nomor 28 Tahun 2014 tentang Hak Cipta.

SELATAN, 92254

: 3 Agustus 2020, di Makassar

dilakukan Pengumuman.

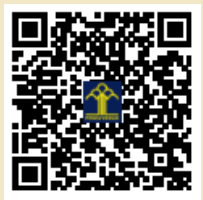

a.n. MENTERI HUKUM DAN HAK ASASI MANUSIA DIREKTUR JENDERAL KEKAYAAN INTELEKTUAL

> Dr. Freddy Harris, S.H., LL.M., ACCS. NIP. 196611181994031001

Disclaimer:

 $\mathbf{v}$ 

Dalam hal pemohon memberikan keterangan tidak sesuai dengan surat pernyataan, menteri berwenang untuk mencabut surat pencatatan permohonan.

 $\mathbf{r}$ 

#### **LAMPIRAN PENCIPTA**

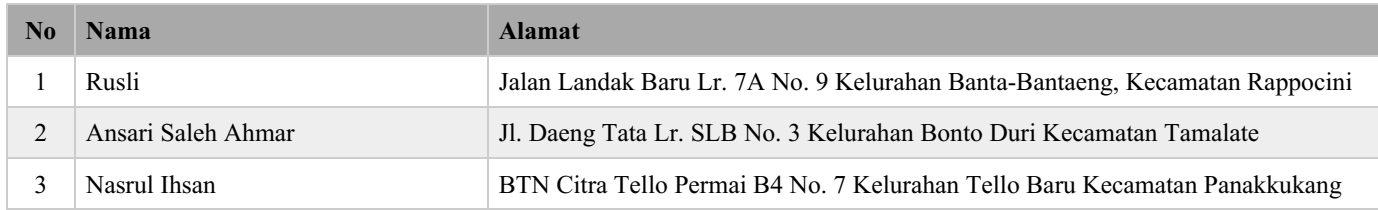

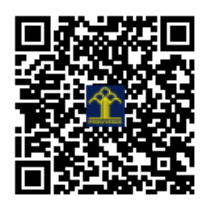

## **Panduan Penggunaan Sistem Informasi Kehadiran Perkuliahan (ePresensi) untuk Dosen**

Silakan akses ePresensi atau lebih dikenal dengan eAbsensi di: [http://absensi.fmipa.unm.ac.id](http://absensi.fmipa.unm.ac.id/) sehingga muncul tampilan berikut.

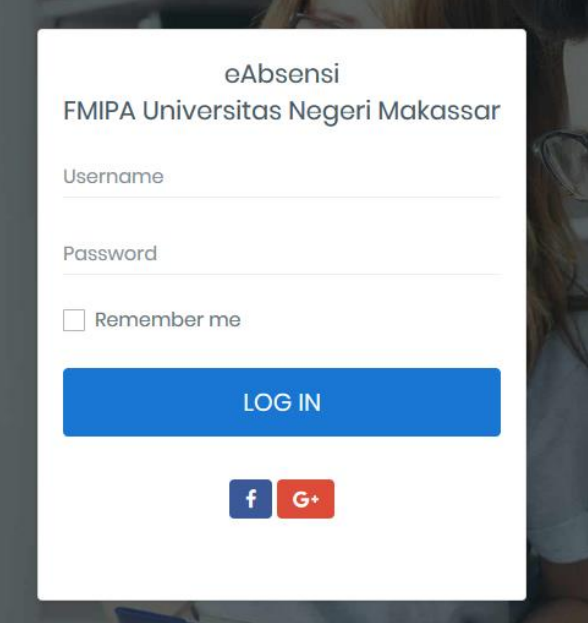

Silakan login menggunakan Username dan Password SIA Anda dan kemudian klik tombol LOGIN dan akan muncul tampilan berikut.

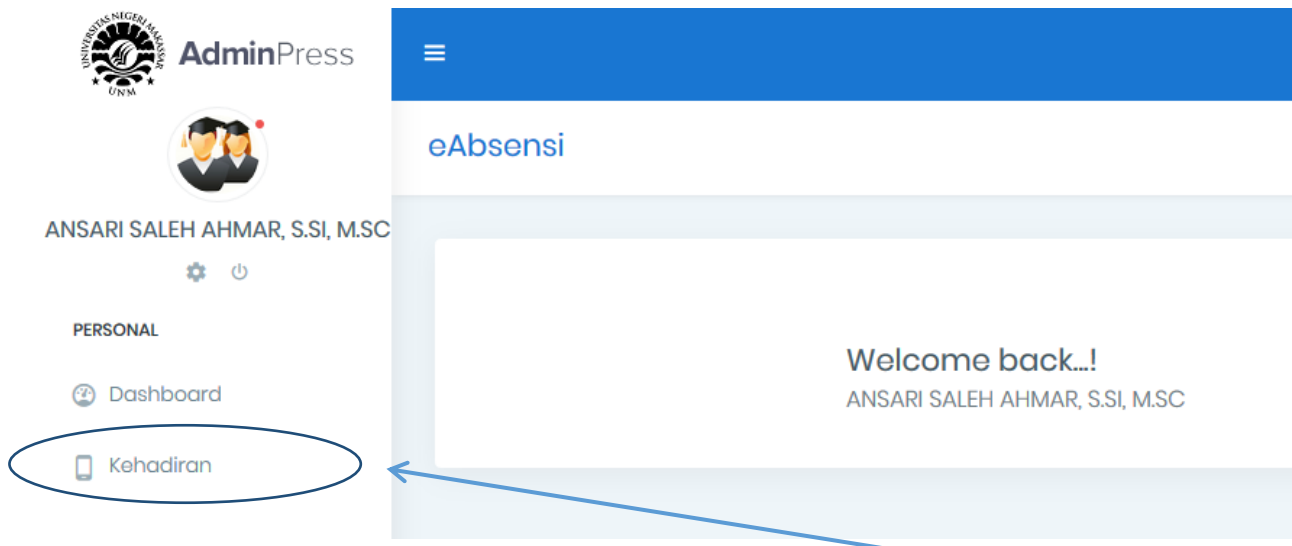

Untuk melakukan Absensi Kehadiran Perkuliahan, silakan klik menu **Kehadiran** dan akan muncul daftar mata kuliah yang ditugaskan dan jumlah pertemuannya.

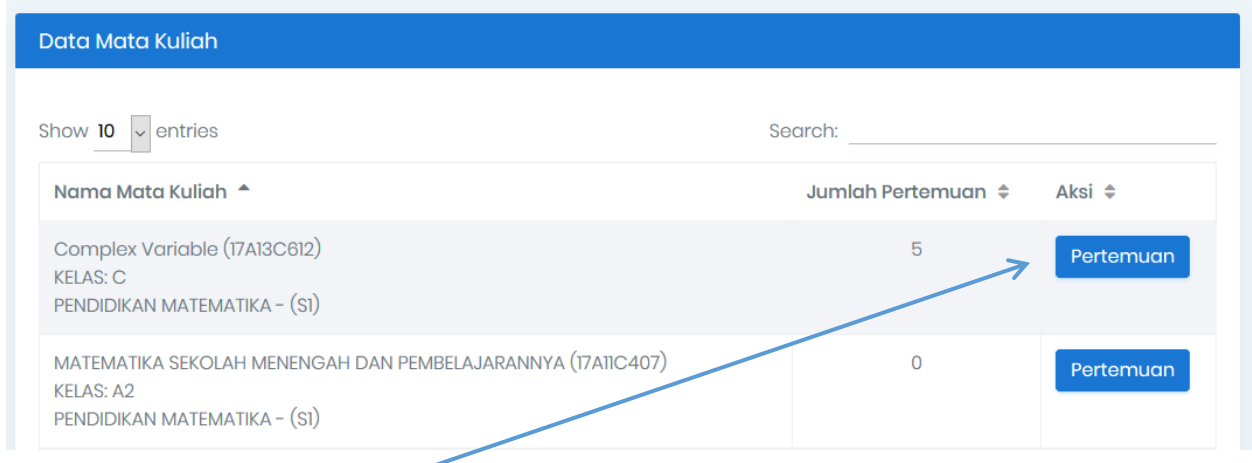

Silakan klik tombol **Pertemuan** pada matakuliah yang akan dilakukan absensi.

Akan ditampilkan detail mata kuliah tersebut (Nama Mata Kuliah, Kelas, Ruang, dan Waktu) beserta 16 Pertemuan-nya seperti gambar berikut.

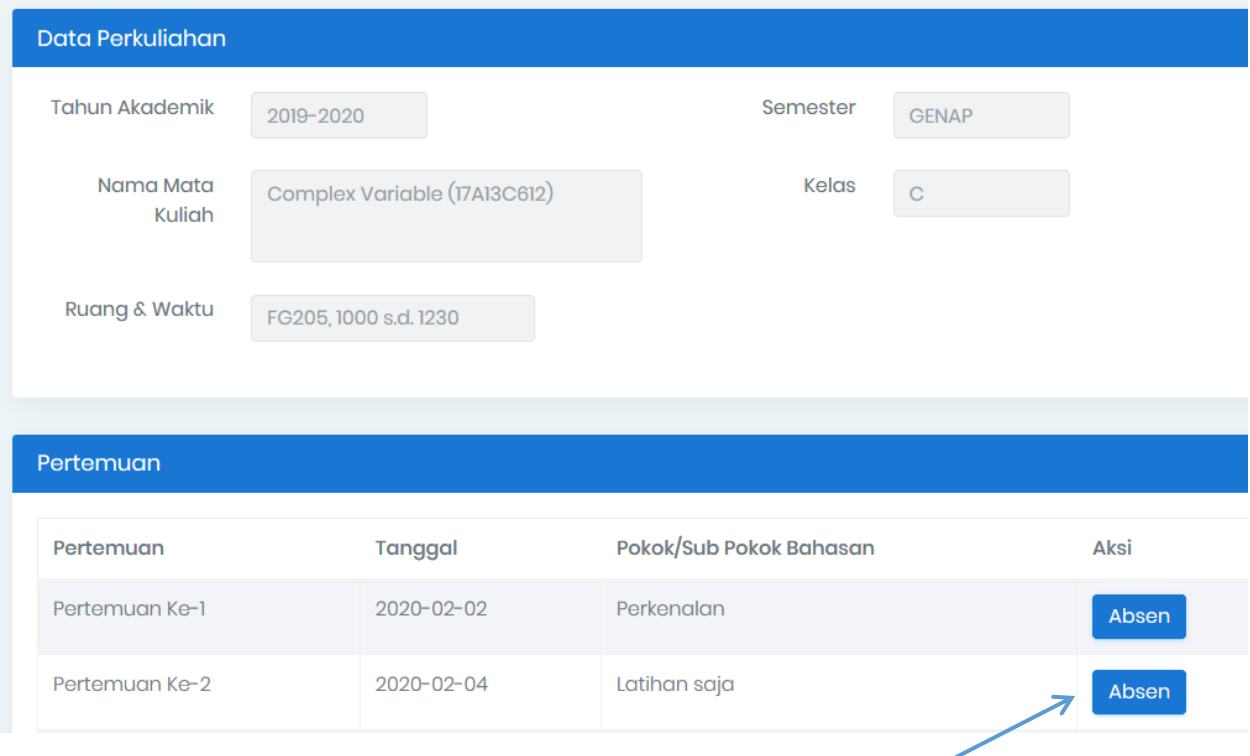

Untuk melakukan Absensi kehadiran mahasiswa, silakan klik tombol **Absen**.

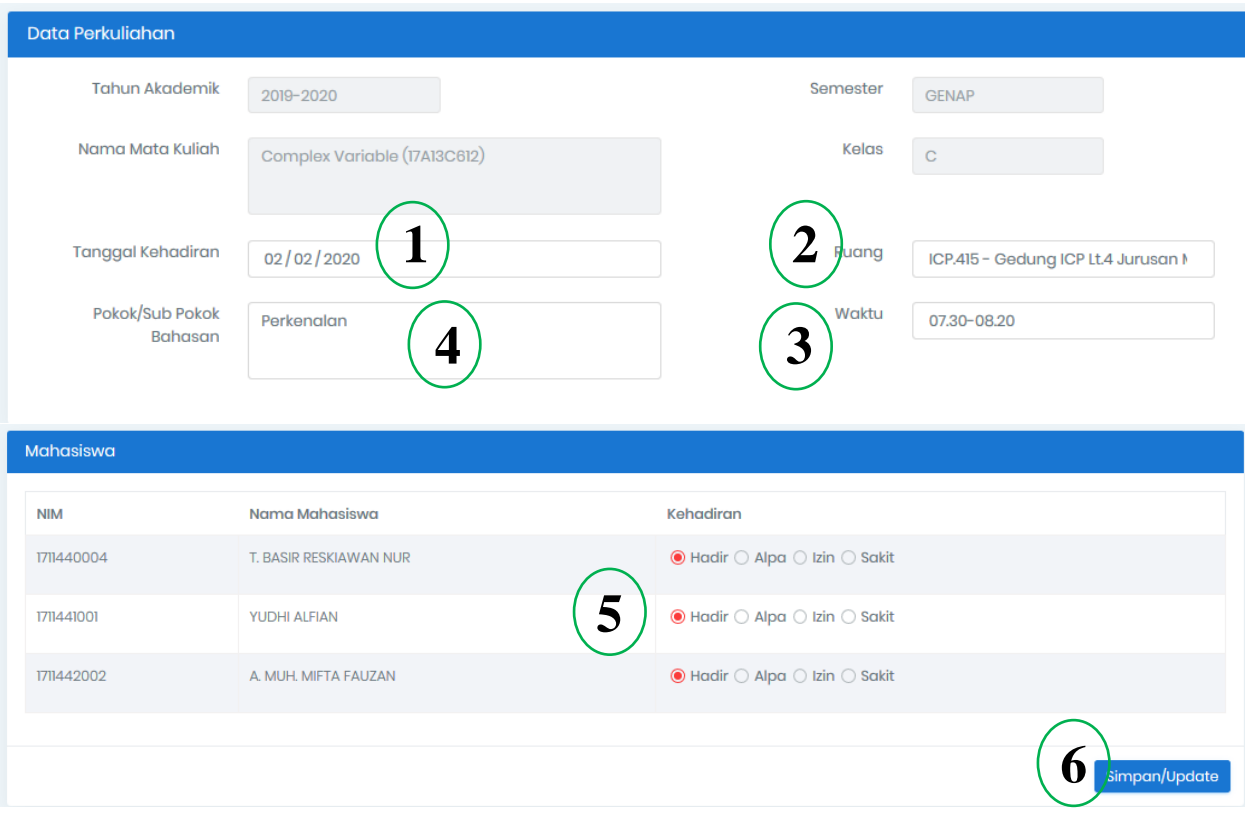

Tahapan absensi:

- 1. Memilih tanggal perkuliahan (disesuaikan dengan waktu di lapangan).
- 2. Memilih ruang perkuliahan.
- 3. Memilih waktu awal perkuliahan.
- 4. Mengisi Pokok/Sub Pokok Bahasan pertemuan.
- 5. Melakukan absensi kehadiran mahasiswa (secara default, mahasiswa di setting dalam kondisi hadir).
- 6. Klik tombol Simpan/Update.

## **Panduan Penggunaan Sistem Informasi Kehadiran Perkuliahan (ePresensi) untuk Mahasiswa/Ketua Tingkat**

Silakan akses ePresensi di: [http://absensi.fmipa.unm.ac.id](http://absensi.fmipa.unm.ac.id/) sehingga muncul tampilan berikut.

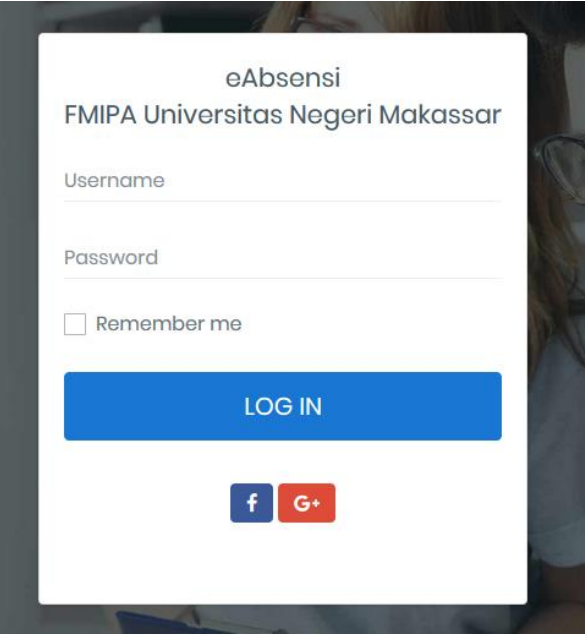

Silakan login menggunakan Username dan Password SIA Anda dan kemudian klik tombol LOGIN dan akan muncul tampilan berikut.

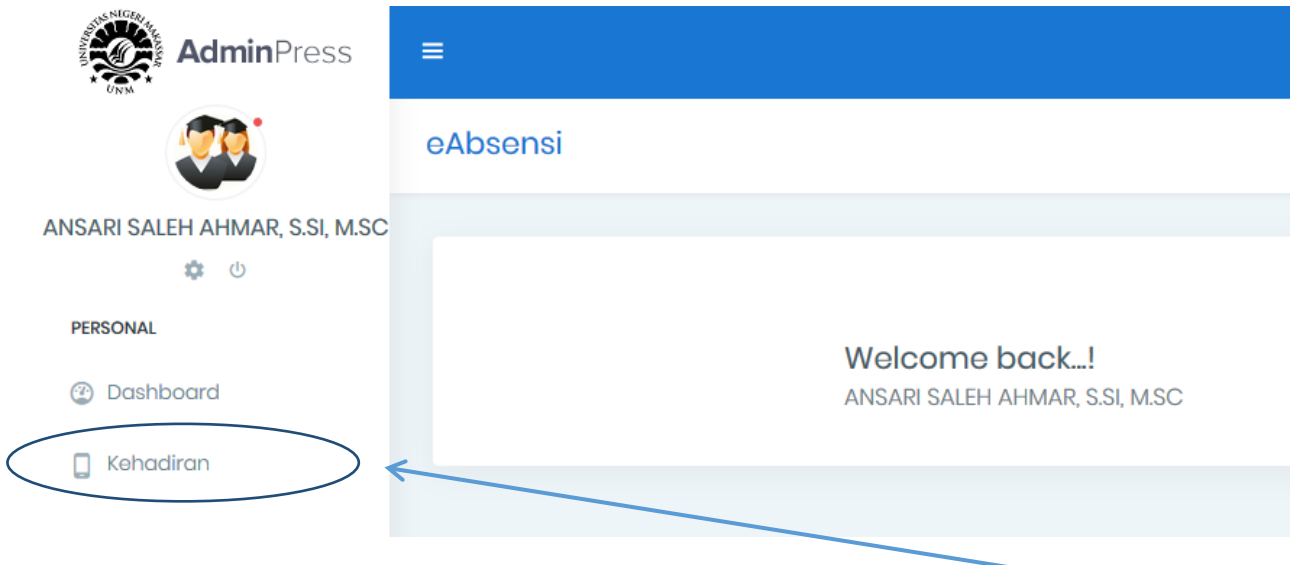

Untuk melakukan Absensi Kehadiran Perkuliahan, silakan klik menu **Kehadiran** dan akan muncul daftar mata kuliah yang ditugaskan dan jumlah pertemuannya.

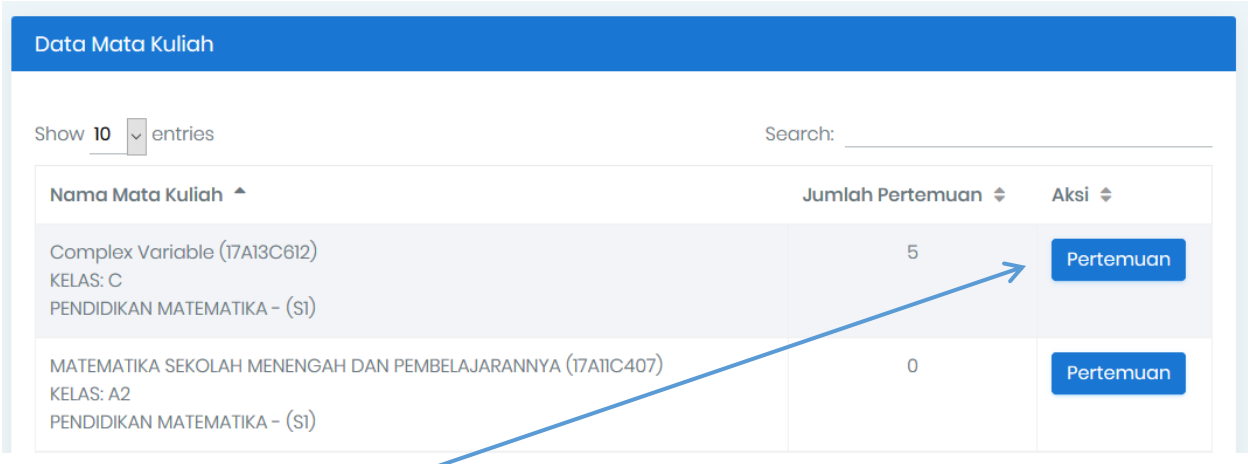

Silakan klik tombol **Pertemuan** pada matakuliah yang akan dilakukan absensi.

Akan ditampilkan detail mata kuliah tersebut (Nama Mata Kuliah, Kelas, Ruang, dan Waktu) beserta 16 Pertemuan-nya seperti gambar berikut.

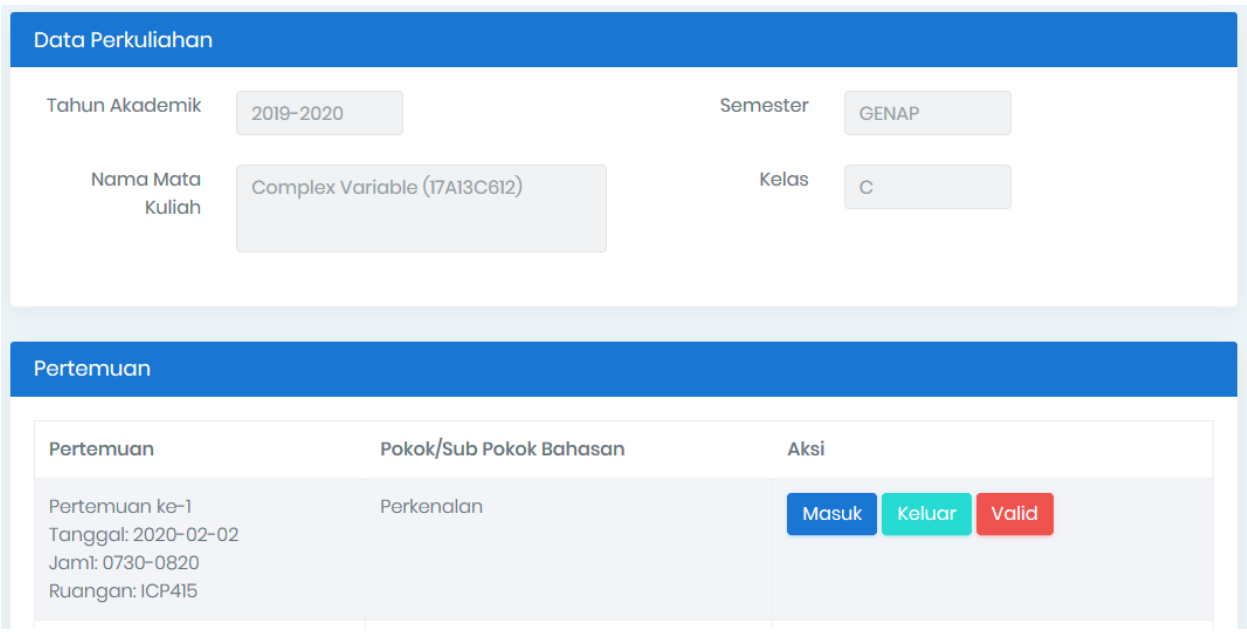

Akan muncul 3 tombol aksi:

- Masuk  $\rightarrow$  di klik ketika Dosen **telah tiba** di ruangan untuk memberikan perkuliahan
- Keluar  $\rightarrow$  di klik ketika Dosen **telah selesai** memberikan perkuliahan dan **meninggalkan ruangan** perkuliahan
- Valid untuk memverifikasi **Tanggal, Jam, Ruangan, Pokok Bahasan pertemuan, serta Dosen yang masuk mengajar**.

Saat tombol Valid di klik maka muncul tampilan berikut.

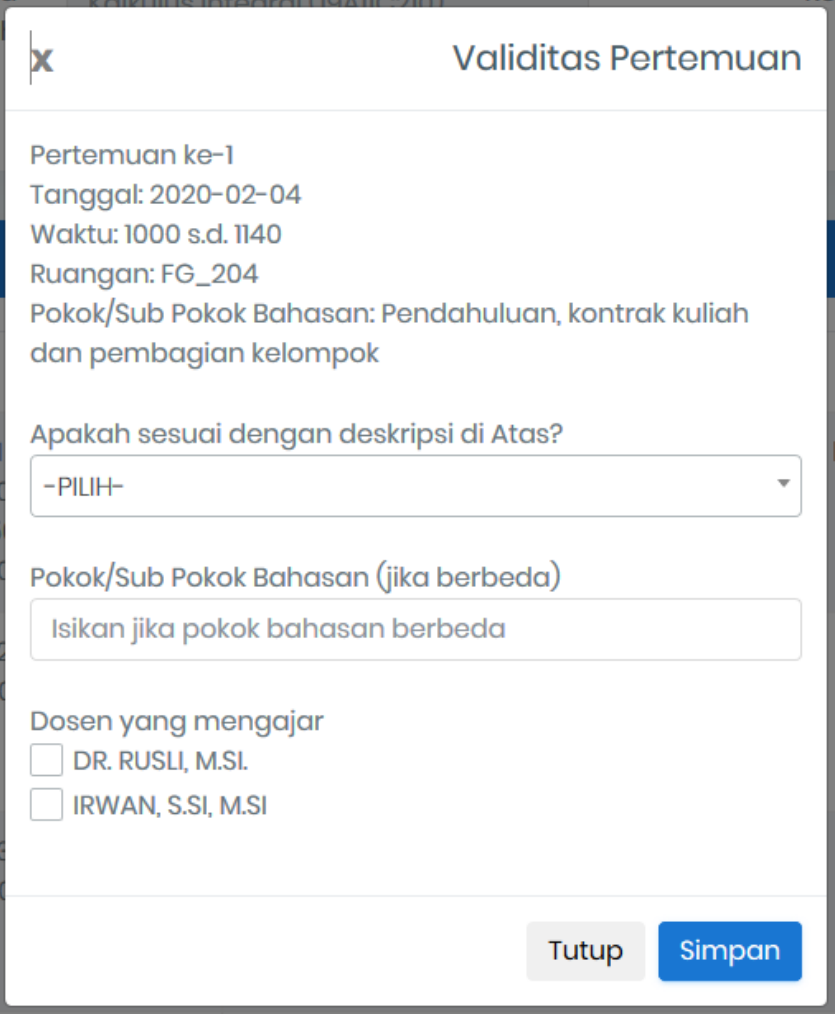

Silakan diisikan apakah Pertemuan yang dilakukan sesuai dengan Tanggal, Ruangan, Pokok Bahasan, dan Dosen yang mengajar.

Jika berbeda, silakan isikan pokok bahasannya kemudian klik tombol **Simpan**.